# **Turnitin**

*Plagiarism Detection Tool* **Student Guide**

**The Graduate School offers a plagiarism detection tool through Turnitin and can be utilized in Brightspace in two different ways: 1.** *General Student Access***, which can be accessed and used at any point for any work; and 2. for a specific** *Class Assignment***. Instructors have the option to require submission through Turnitin for an assignment.** 

**Step 1:** Log in to [Brightspace](mailto:https://mcw.onelogin.com/login2/?return=eyJ0eXAiOiJKV1QiLCJhbGciOiJIUzI1NiJ9.eyJicmFuZF9pZCI6Im1hc3RlciIsImZmX211bHRpcGxlX2JyYW5kcyI6bnVsbCwidXJpIjoiaHR0cHM6Ly9tY3cub25lbG9naW4uY29tL3RydXN0L3NhbWwyL2h0dHAtcG9zdC9zc28vNjQxNjA3P3NhbWxfcmVxdWVzdF9wYXJhbXNfdG9rZW49Zjk3ZmI2ODA0Mi5lYzU2YmZjMTI2ZDdhZTQ3ZmU2NzZhZDVlMGNjNzE2ZDg2MmVmODI2LnhKOWhPZmNMSWZqSFZiR01JOVZrN1ZkY1NZdnp4R0cybUphbUE3ZjJrazAlM0QiLCJhdWQiOiJBQ0NFU1MiLCJleHAiOjE2NTYwMDk0NDksInBhcmFtcyI6e30sImlzcyI6Ik1PTk9SQUlMIiwibWV0aG9kIjoiZ2V0In0.m99TKTFMNX82Q-VmbZJRrhcOw1ugmrcdqJjuR5bxMnk%23app=) (Course Content Management System) using your MCW Network Credential via OneLogin. [Duo Security and Microsoft Authenticator](mailto:https://www.mcw.edu/-/media/MCW/Departments/Information-Services/MFA-User-Guide.pdf) is required for access to Brightspace if you are accessing off-campus. Issues with access for Duo, contact MCW Helpdesk [help@mcw.edu.](mailto:help@mcw.edu)

#### **Step 2:**

For **General Student Access**, go to the *Graduate School Student Resources* page and click on *Assignments*. Then click on *TurntIn Student DropBox*. Follow to Step 3.

For a specific **Class Assignment**, go to the class page and click on *Assignments*. Click on the assignment you need to add a submission for. Follow to Step 3.

**Step 3.** Click on *Add a File* to upload your document. Click on the blue *Submit* button.

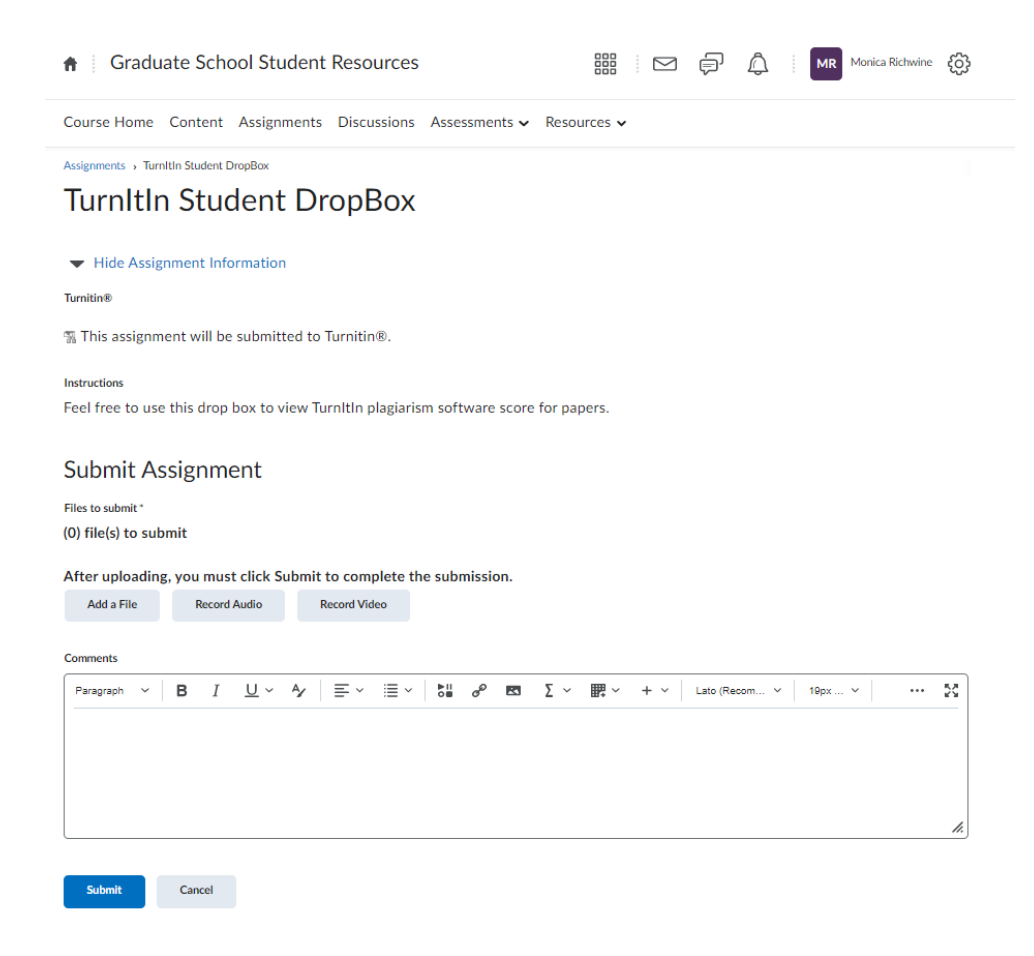

**Step 4.** After indication of successful submission, click *Done* to return to the assignments page. You will also receive a submission receipt email from [lmshelp@mcw.edu.](mailto:lmshelp@mcw.edu)

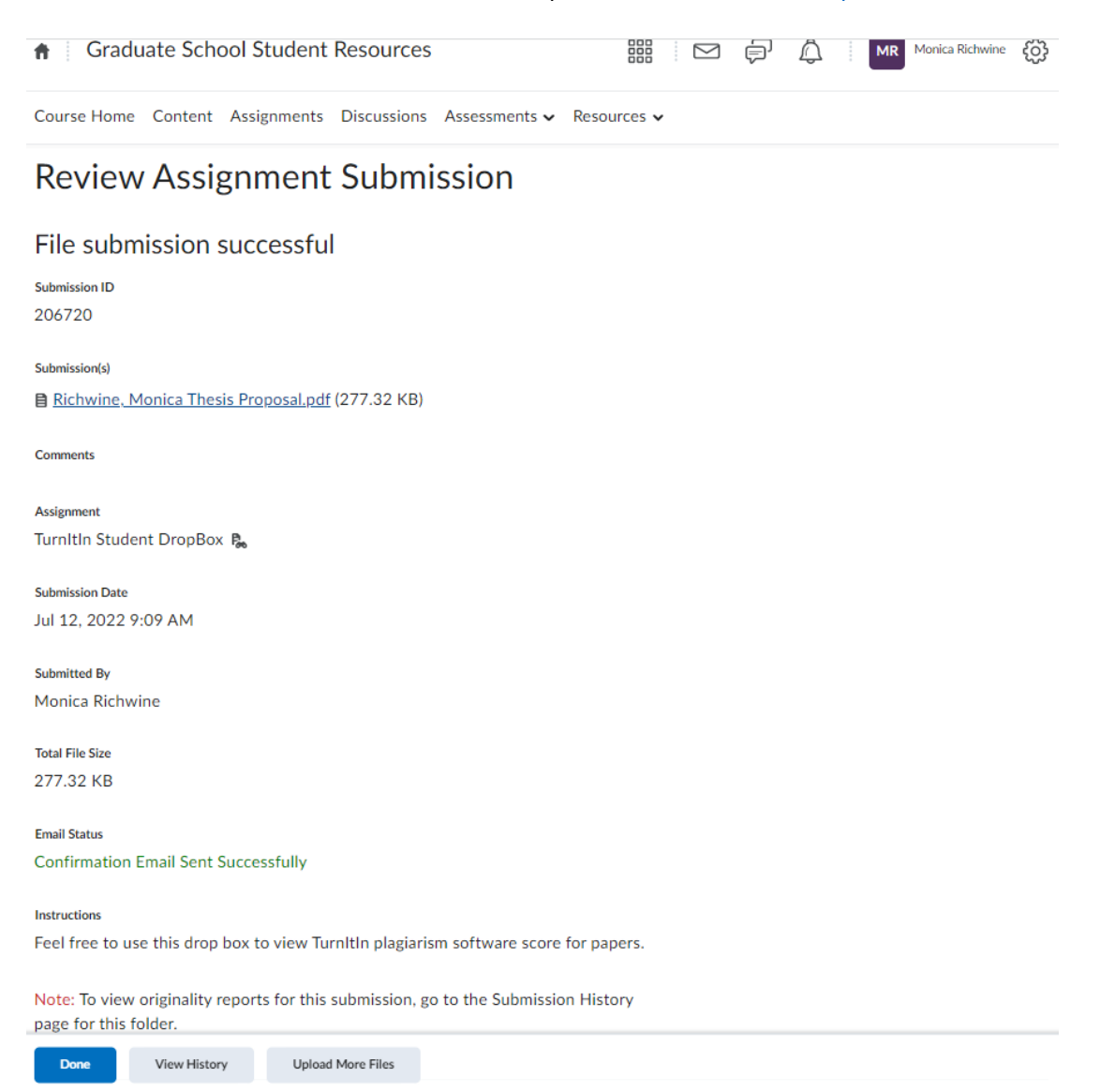

**Step 5.** On the Assignments tab you will now see an update to the completion status column, with *1 submission 1 file*. When you click on that you will see if it is still in progress or view results once complete. NOTE: Processing can take some time depending on the size of your file.

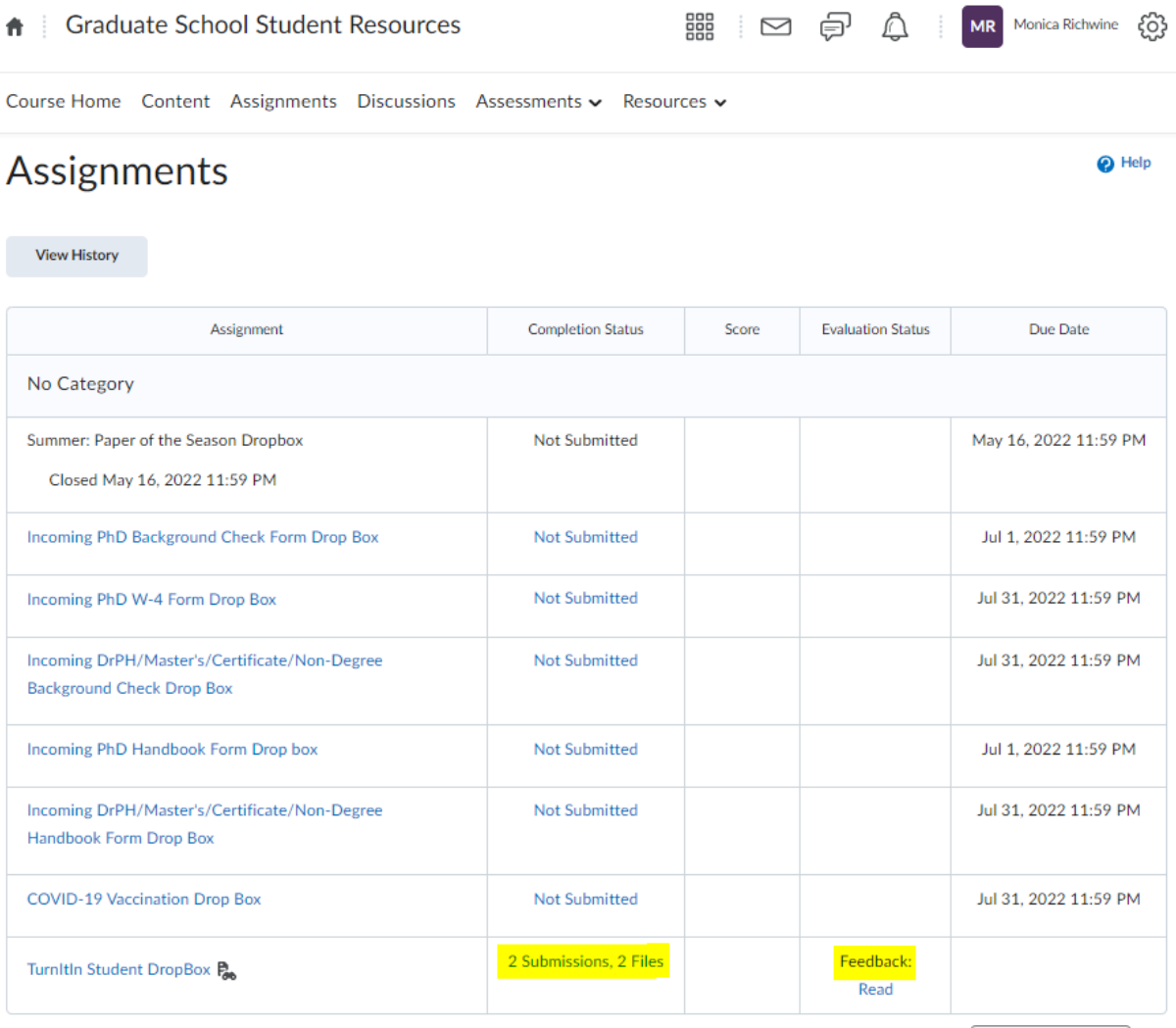

20 per page  $\checkmark$ 

## **Turnitin** *Plagiarism Detection Tool* **Student Guide**

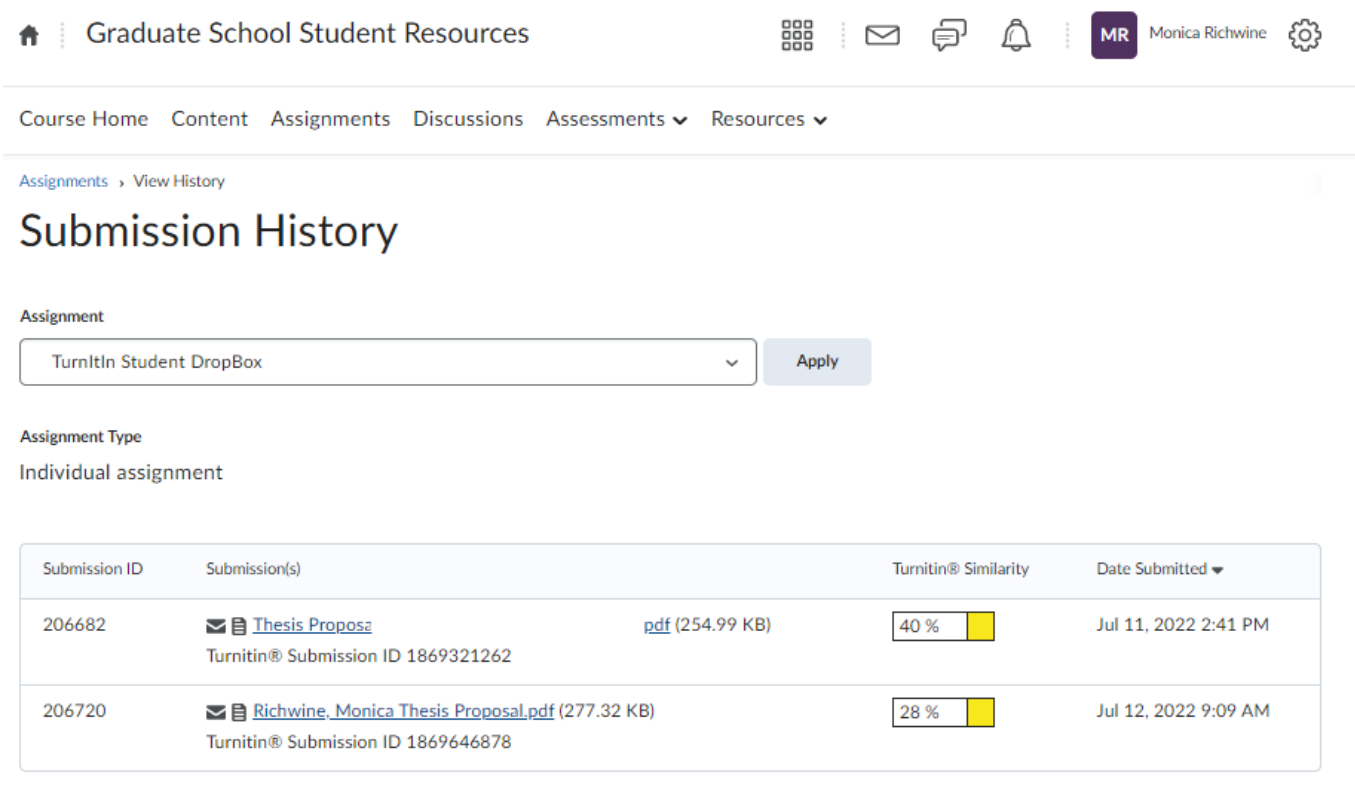

#### **Viewing your Similarity Report**

From the Submission History, click on the % shown under "Turnitin Similarity". This will pull up the Similarity Report. Need a little help working out what it all means? Check out our Interpreting the Similarity Report guidance by clicking on the (?) at the top right when reviewing your results.

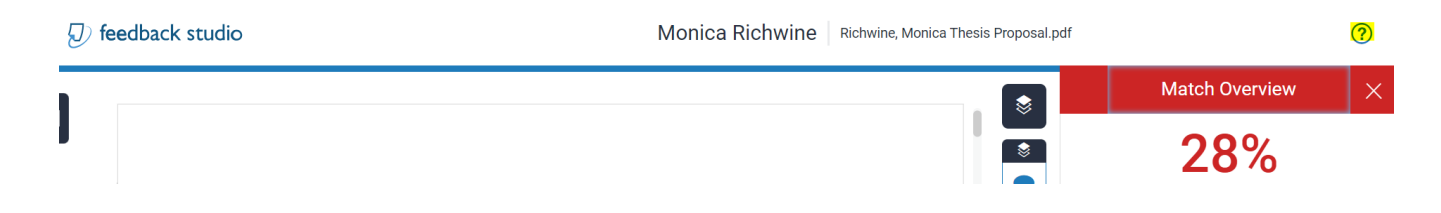

# **Turnitin**

*Plagiarism Detection Tool* **Student Guide**

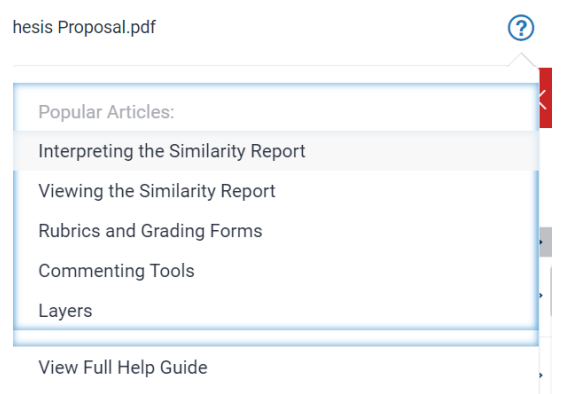

Note: If the assignment inbox says that your Similarity Report is not available for a class assignment, your instructor has set up your assignment to not allow students to view it.

### **Viewing instructor feedback**

If applicable for your class assignment, your instructor can provide feedback on your submission. You will be able to view it once the post date for the assignment has passed.

### **Questions? Contact the Graduate School [gradschool@mcw.edu](mailto:gradschool@mcw.edu)**